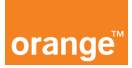

## Opis kursu "Usługi"

Sekcja Usługi dostępna jest w dziale Usługi znajdującym się w górnym menu aplikacji.

W panelu USŁUGI możesz zarządzać usługami: włączać, wyłączać i modyfikować parametry usług. Zmiany możesz wprowadzać na jednym numerze, bądź masowo na wielu numerach korzystając z funkcji "grup użytkowników". Możesz także aktywować usługi dla wszystkich numerów, którymi zarządzasz.

Wybierz usługi, a na ekranie pojawi się lista wszystkich usług dostępnych dla Twojego planu taryfowego.

Jeżeli interesuje Cię jakaś usługa, wystarczy że klikniesz na jej nazwę, a zobaczysz szczegółowy opis wraz z opłatami.

Możesz także ułatwić sobie wyszukiwanie, rozwijając listę: pokaż usługi i wyszukać daną grupę usług.

Dodatkowym udogodnieniem jest to, że w oknie: Nazwa, możesz wpisać część nazwy usługi i program wyszuka wszystkie, które w nazwie posiadają wpisaną przez Ciebie treść.

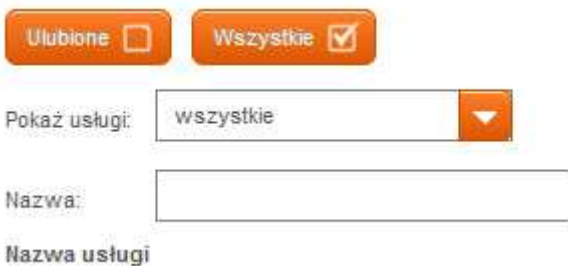

Warto też skorzystać z opcji dodania często używanych usług do ulubionych. W tym celu wystarczy kliknąć w gwiazdkę znajdującą się z lewej strony nazwy usługi, która zmieni kolor z szarego na żółty.

Zarzadzanie usługami będzie wtedy zdecydowanie szybsze i łatwiejsze.

Będąc w oknie usług zaznaczasz przycisk ulubione i tylko te usługi zobaczysz na liście.

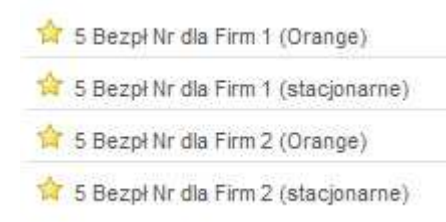

Aktywacja, dezaktywacja czy modyfikacja usług są bardzo do siebie podobne. Aktywujesz usługę, klikając w przycisk "+" i na ekranie pojawi się opis usługi oraz wybór kontraktów do wyboru którym możesz przypisać daną usługę.

W pierwszej zakładce: Wszystkie kontrakty, zobaczysz wszystkie konta, którymi zarządzasz a także możesz wybrać tylko te numery, które Cię interesują. Dodatkowo masz możliwość powiadomienia użytkowników smsem lub mailem o aktywacji usługi.

W kolejnym kroku klikasz przycisk dalej. Pojawi się ekran podsumowania. Jeżeli wszystko się zgadza, kończysz akcję klikając przycisk wyślij

W kolejnej zakładce: Grupy kontraktów, pojawia się lista grup, które wcześniej stworzyłeś wraz z przypisanymi do nich numerami.

Zaznaczasz grupę, dla której chcesz aktywować usługę, sposoby powiadomienia o aktywacji, kliknij dalej. W podsumowaniu zweryfikuj czy dokonałeś dobrego wyboru i zakończ realizację klikając: wyślij

Wróćmy jeszcze do kroku: wybory kontaktów

W ostatniej zakładce: Kontrakty pojawi się okno do wpisania numerów, dla których chcesz zlecić akcję.

Numery wpisujemy rozdzielając je średnikami, przecinkami lub klikając klawisz enter. Po wpisaniu numerów, kliknij dalej, w podsumowaniu sprawdź poprawność i zleć realizację klikając wyślij.

Stan swoich zleceń sprawdzisz w panelu usługi klikając w przycisk: Historia